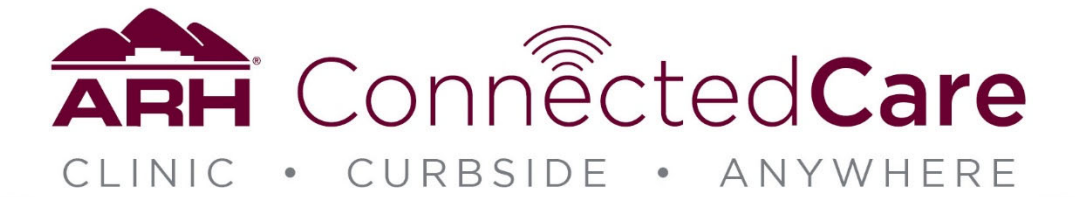

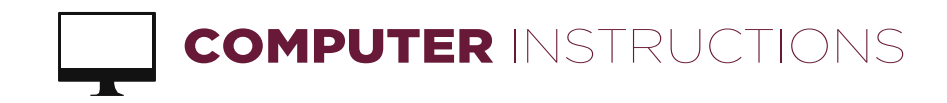

1. Open appointment email. Click appointment link or, enter appointment URL into browser's address bar.

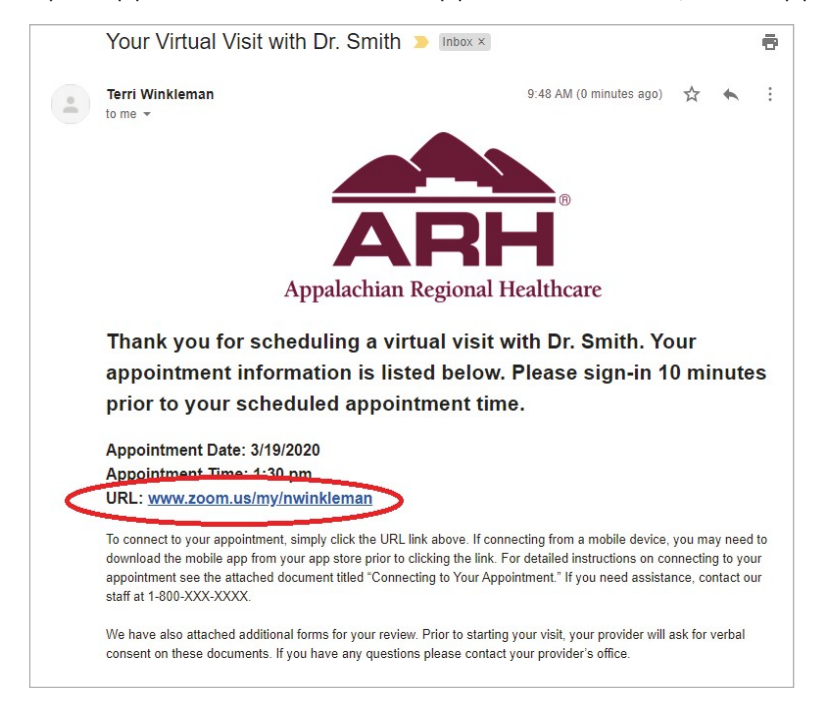

2. If Zoom is downloaded on your computer, a pop-up will appear that says Open Zoom Meetings. Select "Open Zoom Meetings"

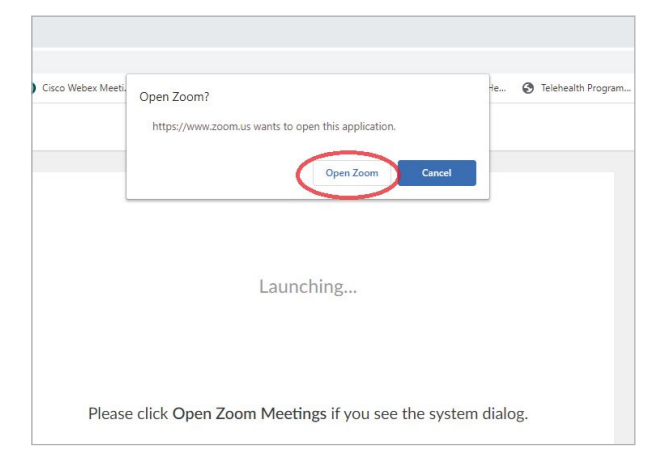

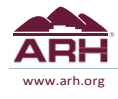

3. If Zoom is not downloaded on your computer, Zoom will automatically start a download process. Click on the **Zoom.exe** file to complete the download process. Your appointment will automatically start.

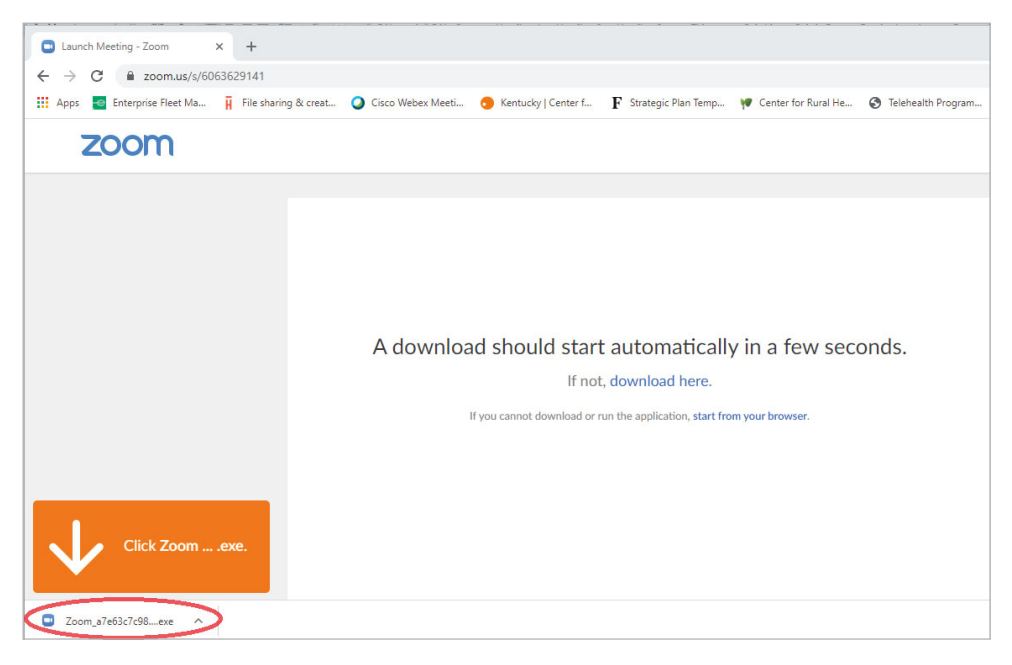

4. A pop-up will appear that asks you to enter your name. **Enter your first and last name and select "Join Meeting."**

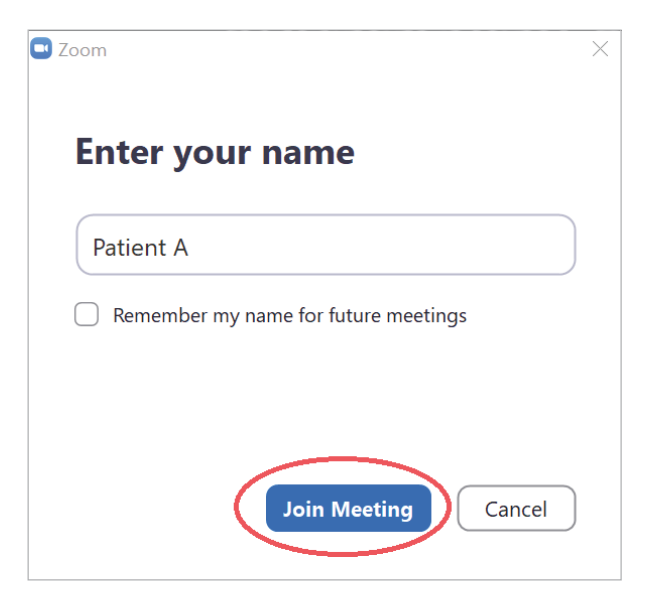

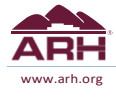

5. A pop-up will appear. Select "**Join with Video**."

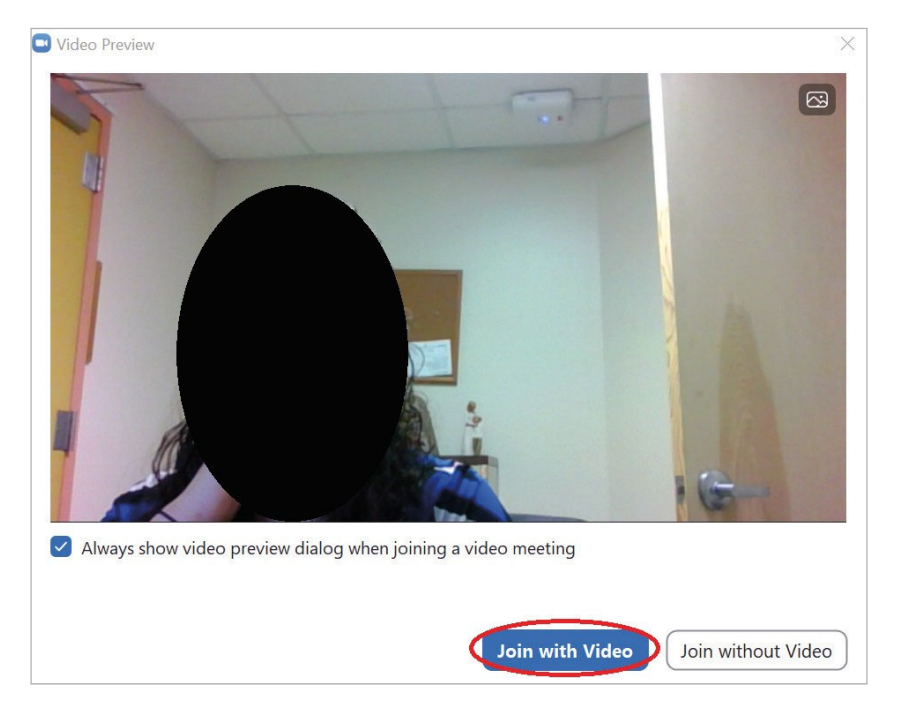

6. You have now been placed into a virtual waiting room. Do not select any links and do not close the window. The provider will admit you into your appointment soon.

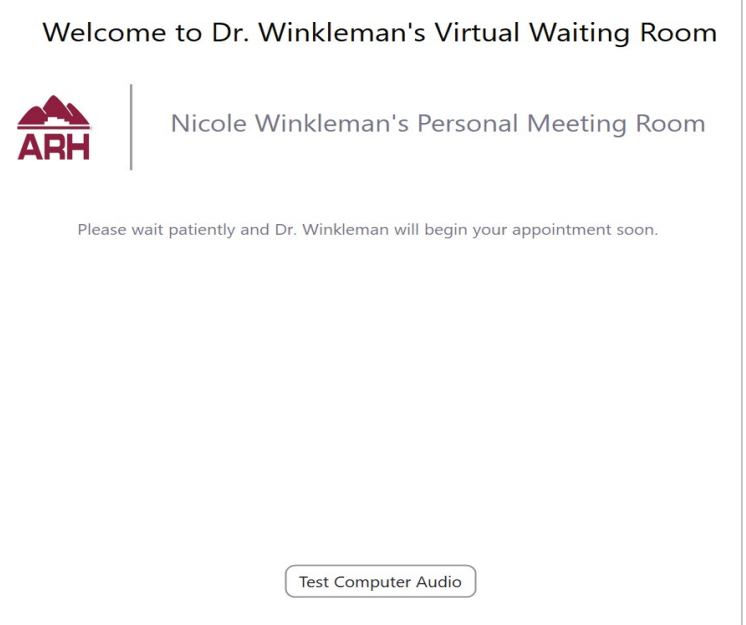

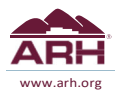

7. Once admitted to your appointment, you'll see a pop-up regarding your audio settings. Select "**Join with Computer Audio**" to join with your computer's microphone.

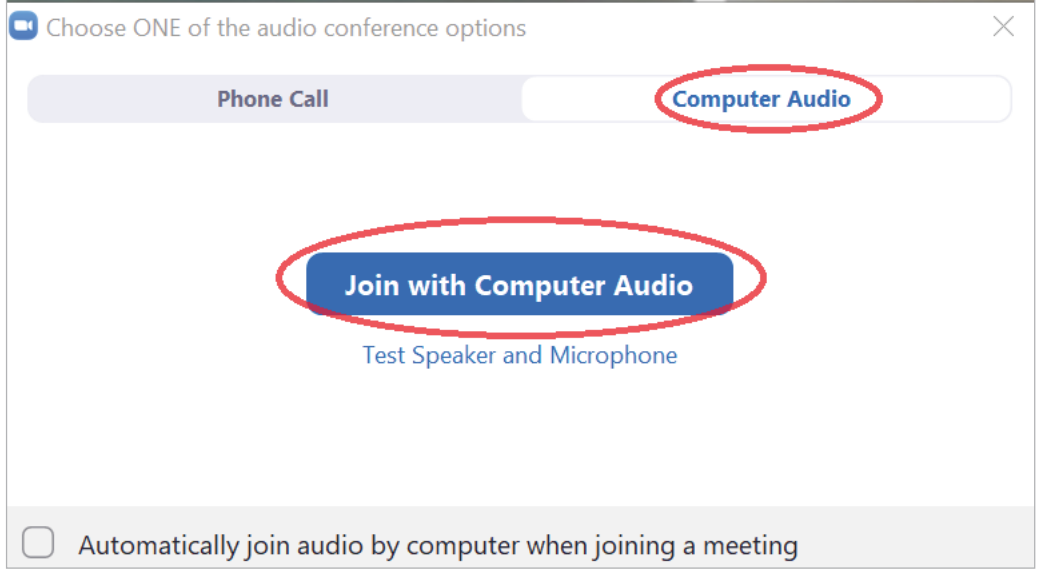

8. If your computer does not have a microphone, select the "**Phone Call**" tab at the top of the pop-up screen. From a telephone, dial any one of the numbers displayed. When prompted, enter the meeting ID and participant ID numbers. Select "**Done**."

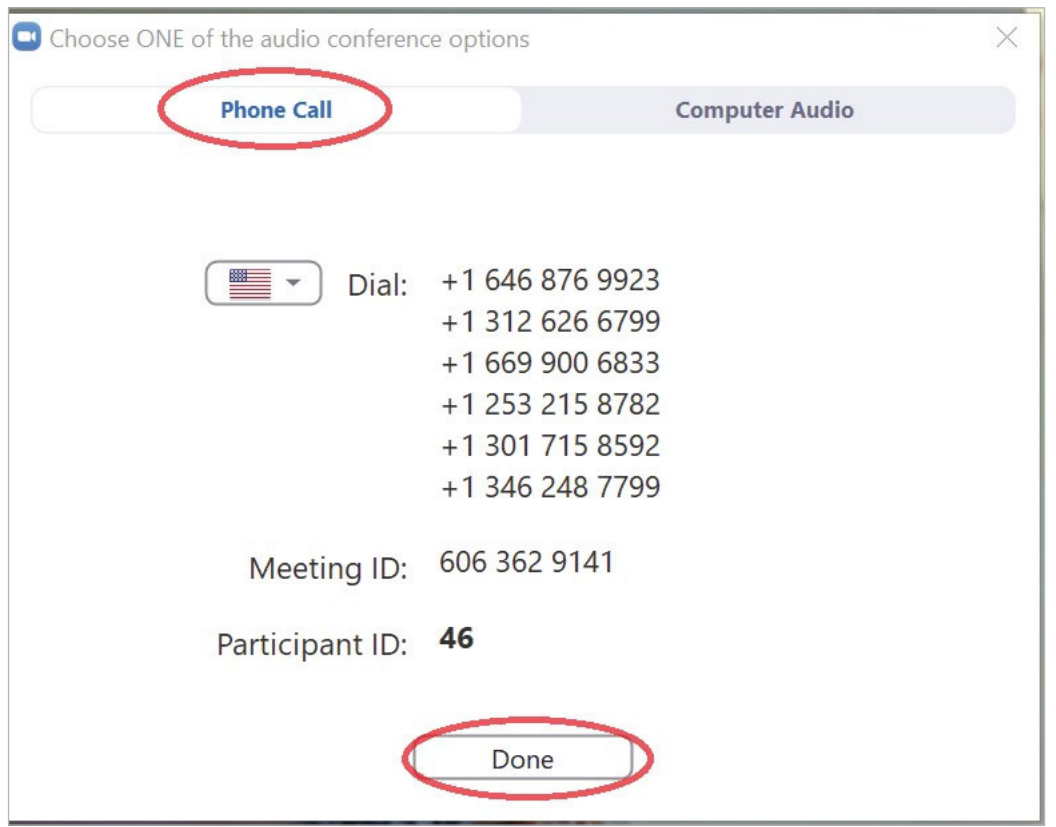

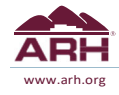

- 9. You are now connected to your provider and he or she will conduct your appointment.
- 10. Once your provider has advised you that you may leave the appointment, select "**Leave Meeting**" from the toolbar in the lower right hand of your screen.

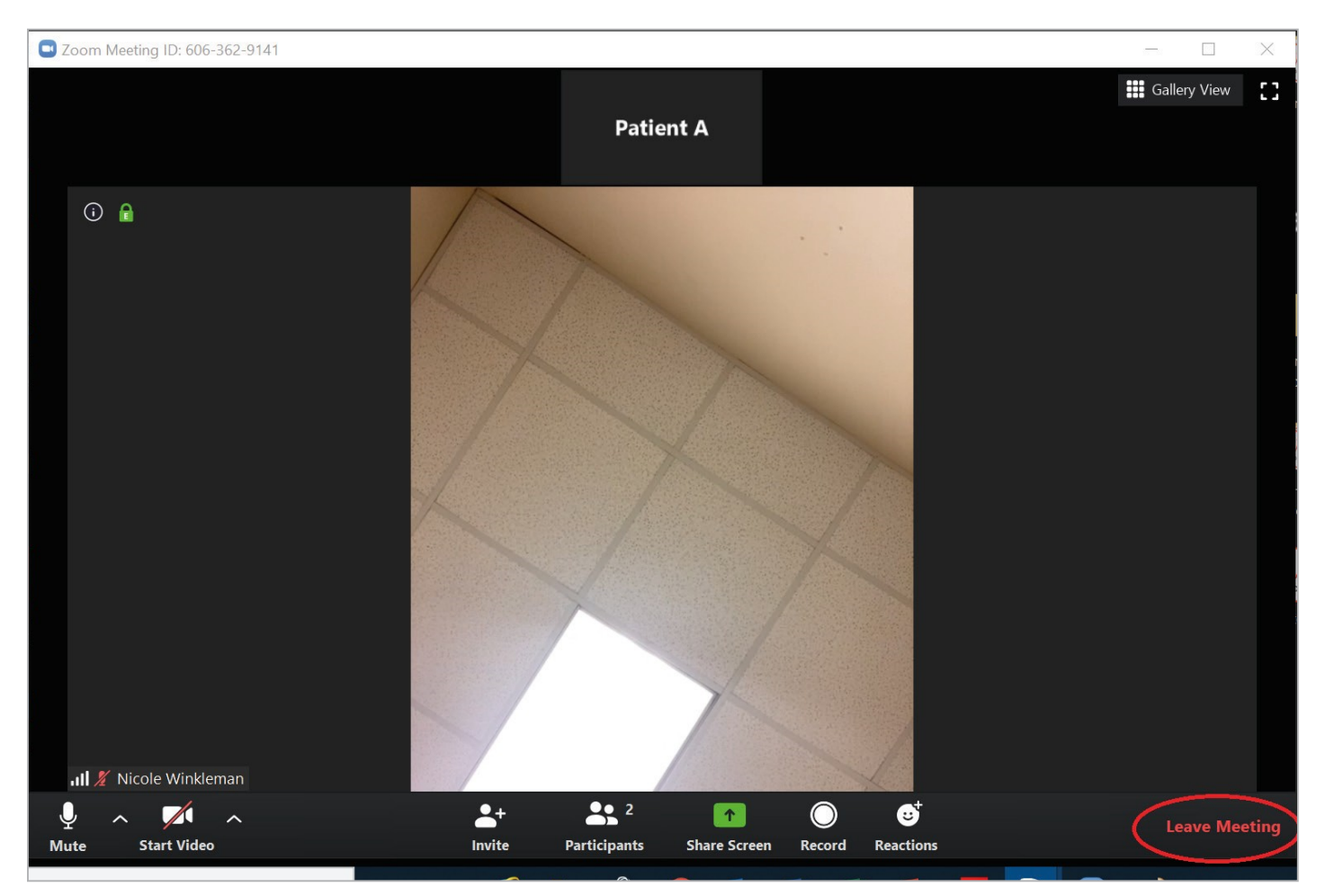

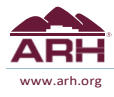

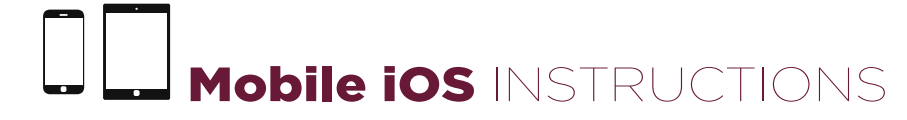

1. Open your device's app store. 2. Select "**Search**" from the toolbar at the bottom

 $\bullet$ 

Contacts

 $\overline{\mathbf{o}}$ 

Find My

- **Search Utilities** Q Zoom bar. **Discover** cooking games photo vault **Files** bass booster apartment finder Google **Shortcuts Suggested** MLB 9 Innings 20 Experience Baseball On-The-Go Piano Tiles 2™ -... Don't Tap The White...  $\mathcal{P}$ Step 1: Select "Search" Ē Today Games Apps Arcade
	- Step 2: Type Zoom into the search

**GET** 

In-App Purchases

**GET** 

Q

Search

then type **Zoom** into the Search Bar.

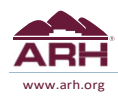

3. From the search results, find "**Zoom Cloud Meetings**" and select "**Get**" to start your download. You may now exit the app store.

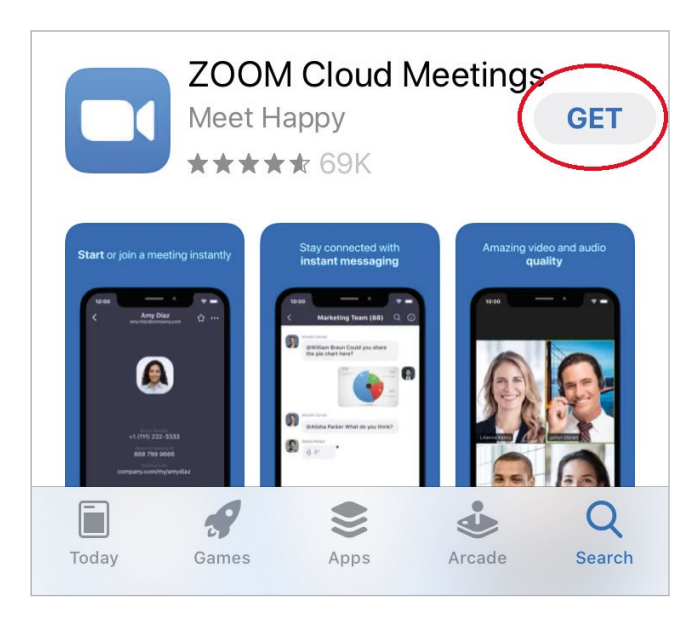

4. Open your appointment email and click on the appointment link or, enter appointment URL into

browser's address bar.

Thank you for scheduling a virtual visit with Dr. Smith. Your appointment information is listed below. Please sign-in 10 minutes prior to your scheduled appointment time.

Appointment Date: 3/19/2020 Appointment Time: 1:30 pm URL www.zoom.us/my/nwinkleman

To connect to your appointment, simply click the

5. A pop-up will appear that asks if you want to open the page in Zoom. Select "**Open**."

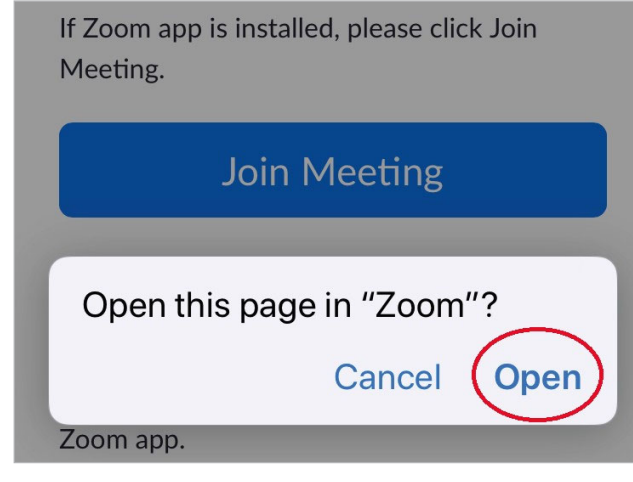

6. When prompted, **enter your first and last name and select "Continue."**

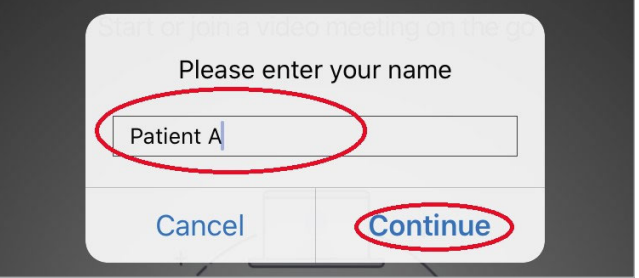

7. A pop-up will display stating that Zoom would like access to the camera. Select "**OK**"

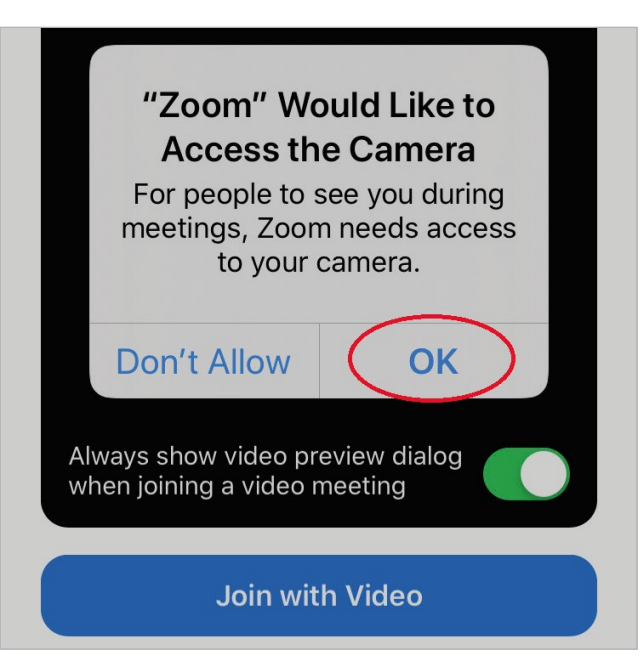

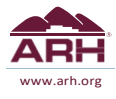

8. Select "**Join with Video**."

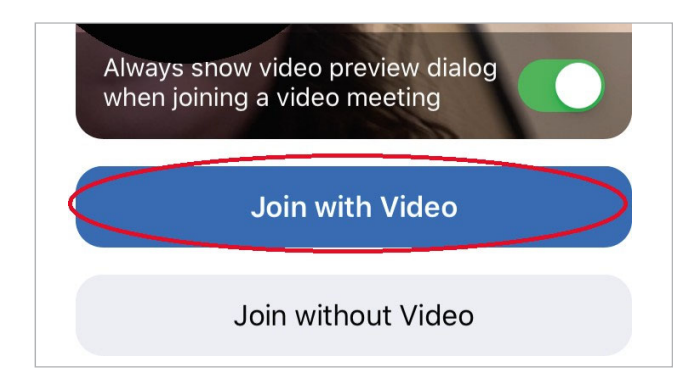

9. A pop-up will display stating that Zoom would like access to the microphone. Select "**OK**."

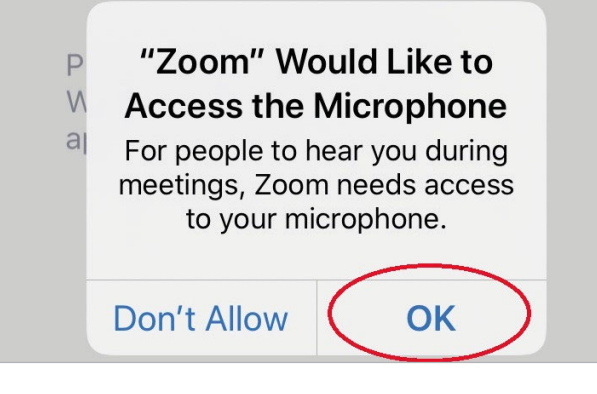

10. A pop-up will display stating that Zoom would like to send you notifications. **You may select either "Allow" or "Don't Allow**." Either selection is fine and will not impact your appointment.

> "Zoom" Would Like to P **Send You Notifications**  $\vee$ Notifications may include a alerts, sounds, and icon badges. These can be configured in Settings. Don't Allow **Allow**

11. You have now been placed into a virtual waiting room. Please wait patiently and your provider will start your appointment soon.

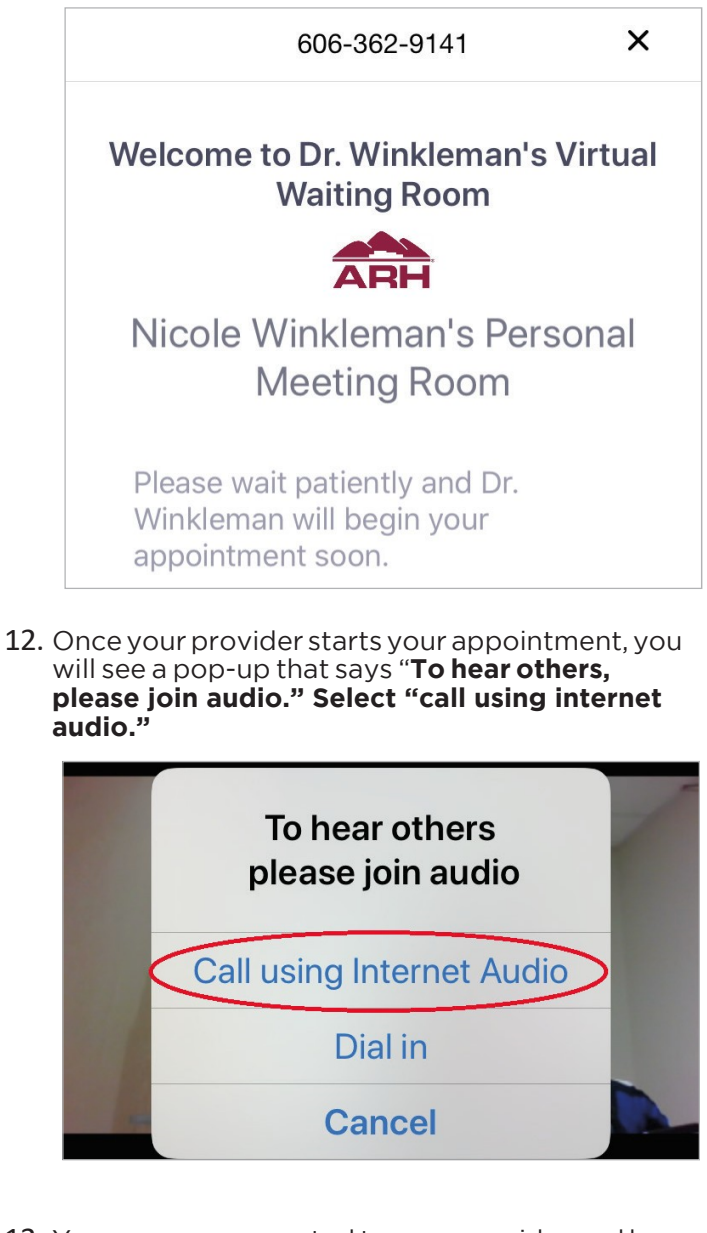

- 13. You are now connected to your provider and he or she will conduct your appointment.
- 14. Once your provider has advised you that you may leave the appointment, tap anywhere on your screen to bring up your toolbar. Select "**Leave Meeting**" from the toolbar in the upper right hand corner of your screen.

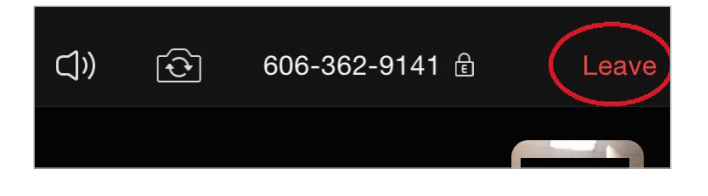

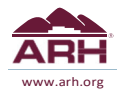

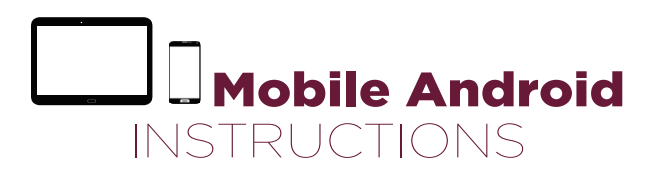

Using a Mobile Android Device

1. Open your device's **Google Play Store**.

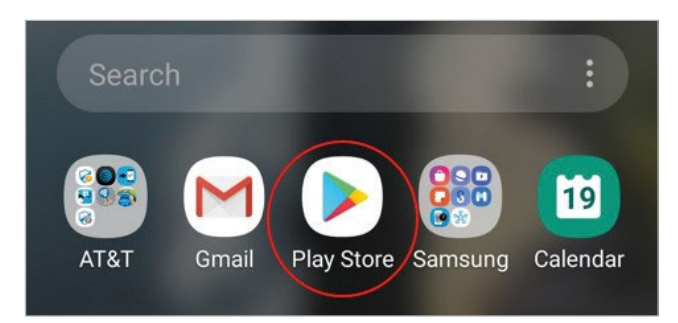

2. Type **Zoom** into the **Search Bar** located at the top of the screen.

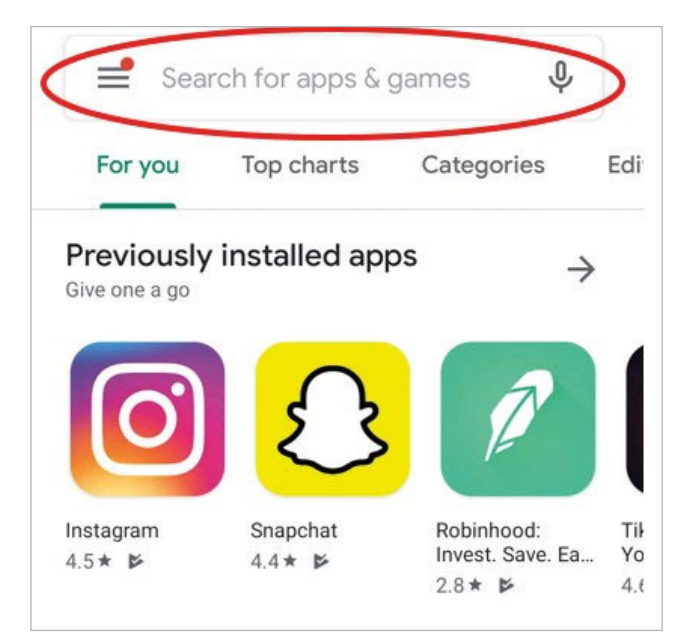

3. From the search results, find **"Zoom Cloud Meetings**" and select "**Install**" to start your download. You may now exit Google Play Store.

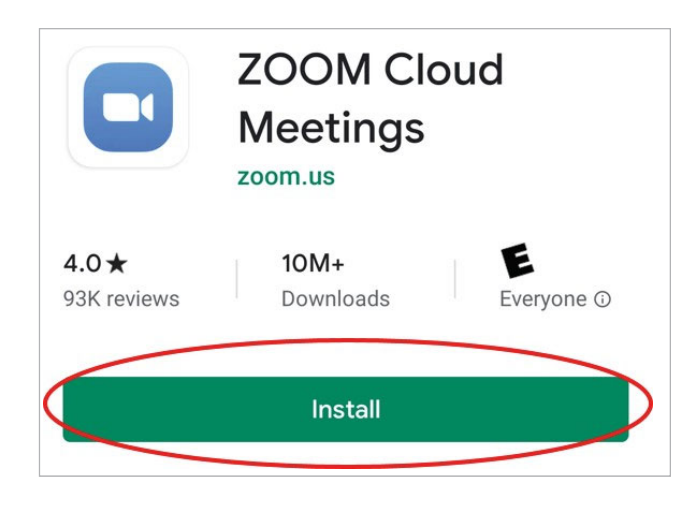

4. Open your appointment email and click on the appointment link or, enter appointment URL into browser's address bar.

> Thank you for scheduling a virtual visit with Dr. Smith. Your appointment information is listed below. Please sign-in 10 minutes prior to your scheduled appointment time.

Appointment Date: 3/19/2020 Appointment Time: 1:30 pm URL www.zoom.us/my/nwinkleman

To connect to your appointment, simply click the

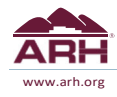

5. A pop-up will appear at the bottom of the screen that asks you whether you want to open the page in Internet Explorer or Zoom. Select **Zoom**, then **Just Once**.

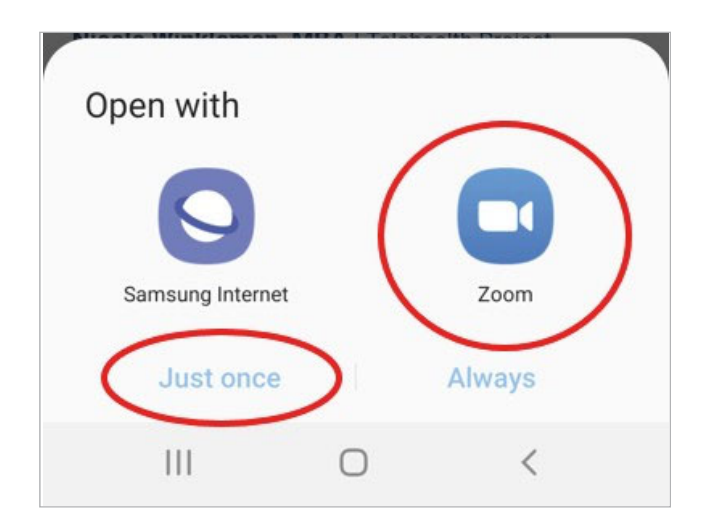

6. When prompted, **enter your first and last name and select "OK.**"

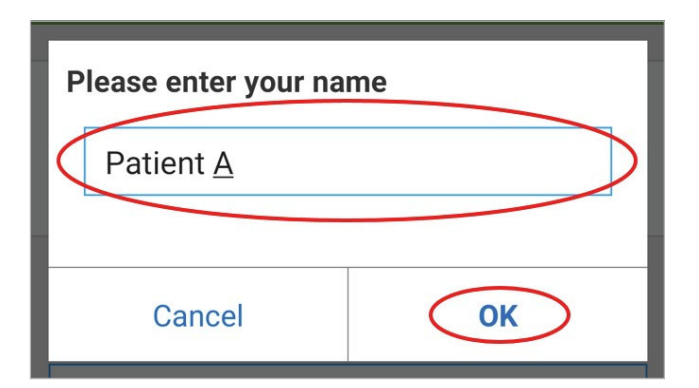

7. You have now been placed into a virtual waiting room. Please wait patiently and your provider will start your appointment soon.

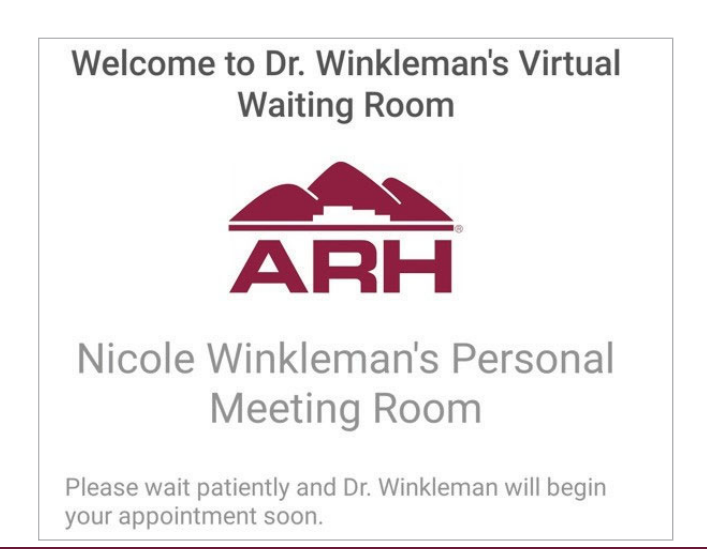

**8.** Once your provider starts your appointment, you will see a pop-up that says, "**For the best meeting experience, Zoom may ask to access your microphone, camera, and storage." Select "Got it".**

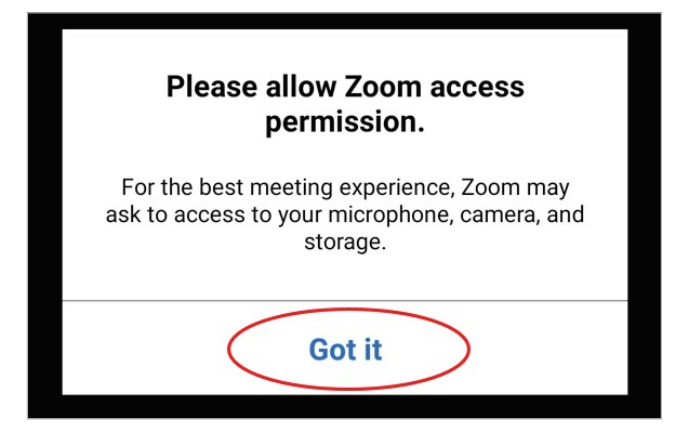

9. In the bottom left hand corner of the screen, you will see the option to "**Call via Device Audio**" or "**Dial In**." Select "**Call via Device Audio**."

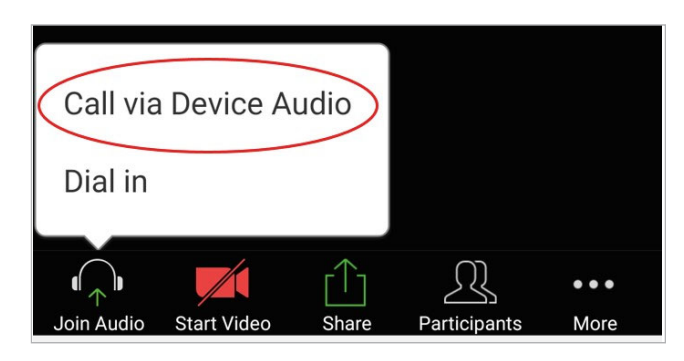

10. A pop-up will display asking permission to allow Zoom to record audio. Select "**Allow**."

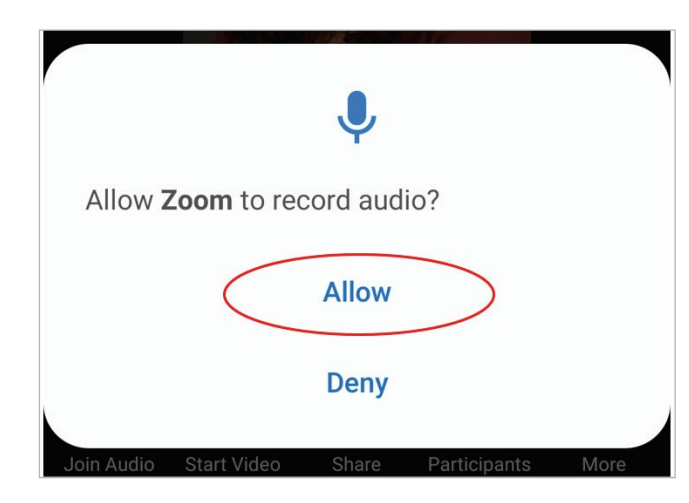

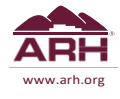

11. Next, click "**Start Video**" at the bottom of the screen.

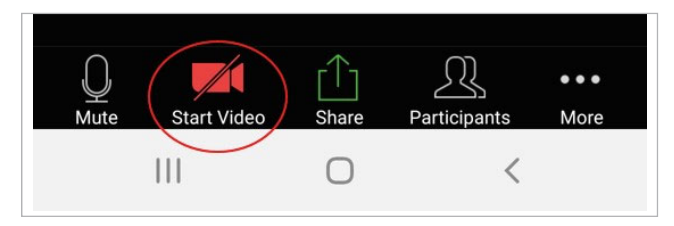

12. A pop-up will display asking your permission to allow Zoom to take pictures and record video. Select "**Allow**."

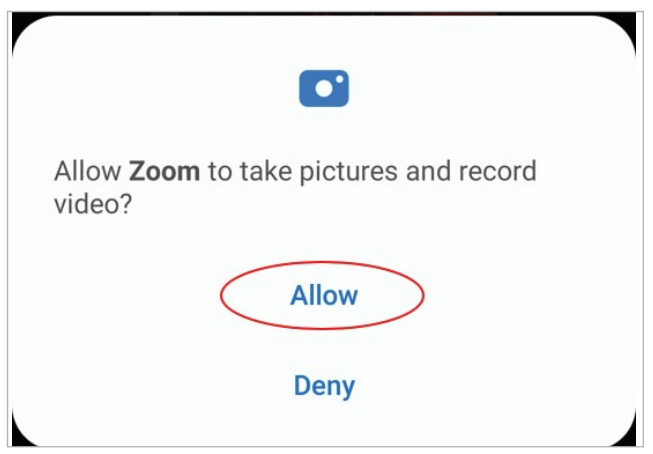

13. You are now connected to your provider and he or she will conduct your appointment.

14. Once your provider has advised you that you may leave the appointment, tap anywhere on your screen to bring up the toolbar. Select "**Leave Meeting**" from the toolbar in the upper right hand corner of your screen.

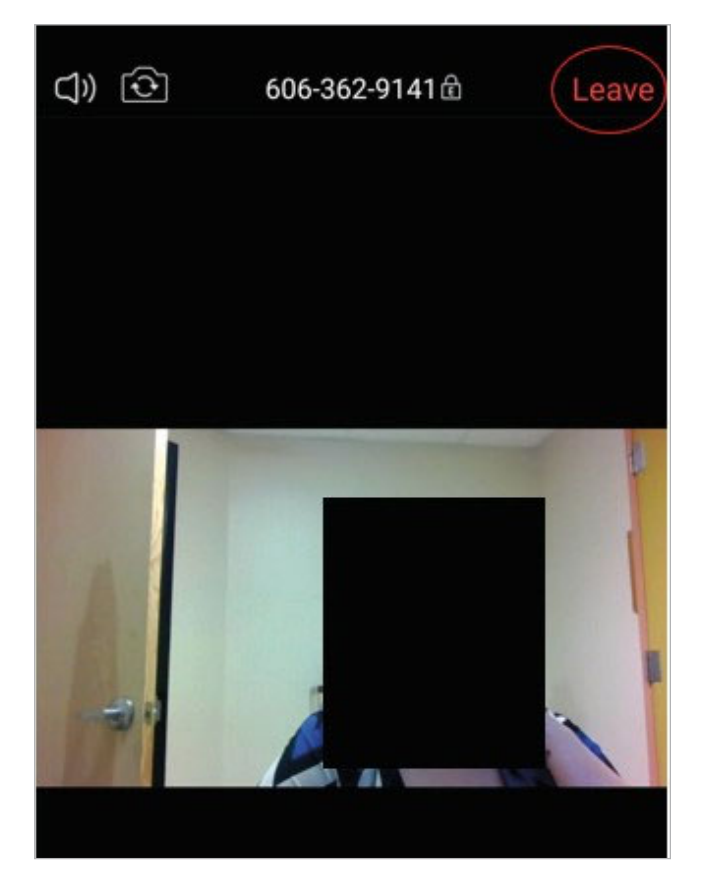

15. Select "**Leave Meeting**."

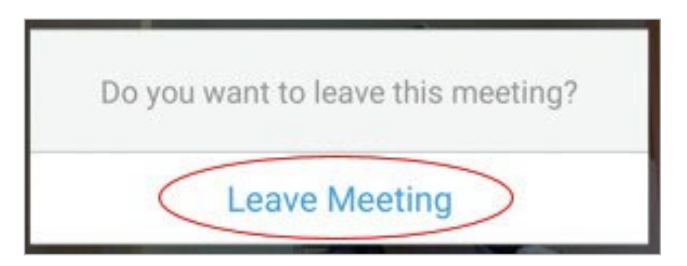

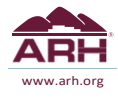